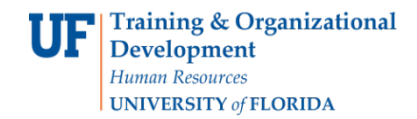

### TRANSFER CREDIT

- Gives a student course credit for a previously completed course
- Transfer credit is limited to 60 credits from two year institutions

#### **NAVIGATION**

Log into myUFL, then go to:

- 1. Click **Main Menu**
- 2. Click **Student Information System**
- 3. Click **Records and Enrollment**
- 4. Click **Transfer Credit Evaluation**
- 5. Click **Adjust Transfer & Test Credits**

#### TRANSFER CREDIT

1. Search for the student's degree audit either by UFID or first and last name. Then, click **Search**.

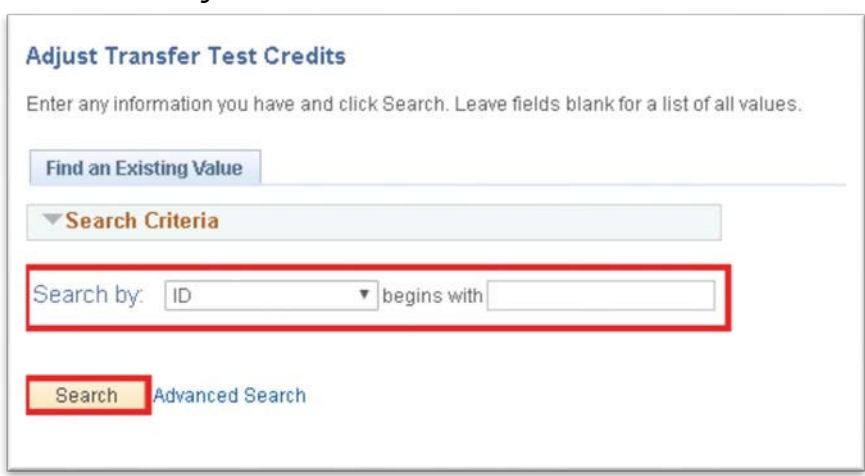

*Adjust Transfer Test Credit Screen* 

- 2. Click on the search results to display the student's information.
- 3. Click the **Course Credit** tab.
- 4. Enter "N" for each course that will not count for credit.
	- Up to 60 credits can be used for course credit.
	- If possible, select credits that can't be used in the student's degree program.
	- Reduce credits until the amount of test credit is at 60 credits (maximum).

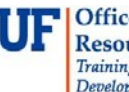

# Student Information System

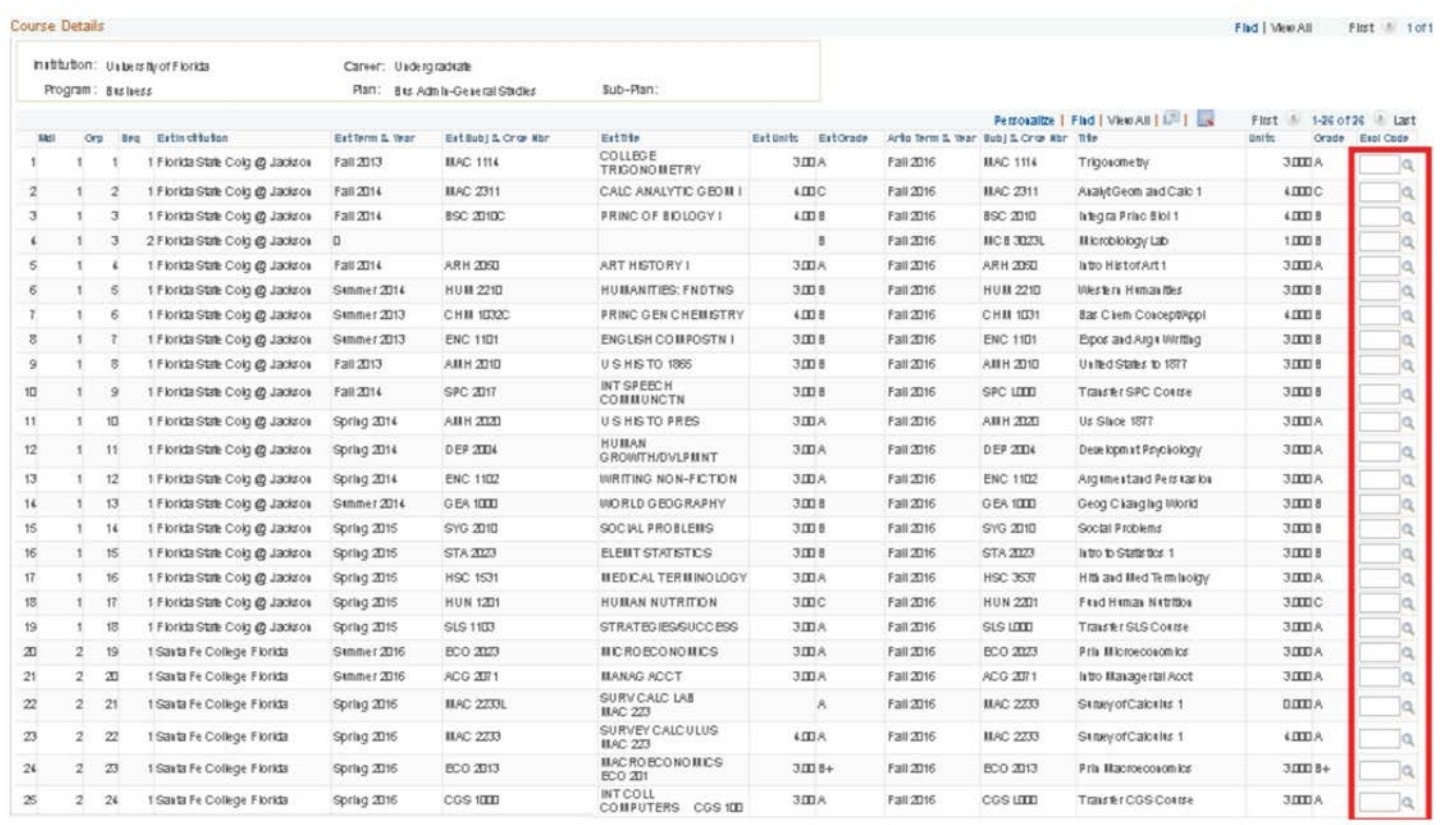

5. Click **Save**. Note that the units transferred total will update when you click Save.

## ADDITIONAL HELP

Further resources are available at http://hr.ufl.edu/learn-grow/just-in-time-training/myufl-toolkits/.

For help with technical issues, contact the UF Computing Help Desk at 352-392-HELP or helpdesk@ufl.edu.

For assistance with processes or policies related to Academic Advising, contact the Toby Shorey, tshorey@ufl.edu.